**ส่วนที่ ๑ เข้าสู่บทเรียนสารสนเทศภูมิศาสตร์ออนไลน์ (Bangkok GIS e-Learning)** 

เข้าสู่เว็บไซต์ **www.bangkokgis.com/giselearning**

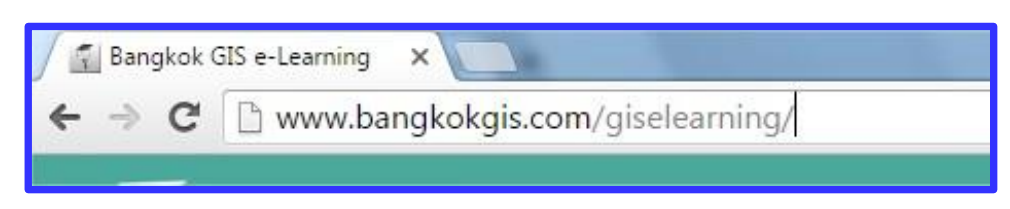

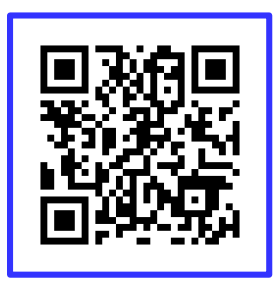

**หรือผ่านทาง QR Code**

**จะปรากฏหน้าเว็บไซต์บทเรียนสารสนเทศภูมิศาสตร์ออนไลน์ (Bangkok GIS e-Learning) ดังนี้**

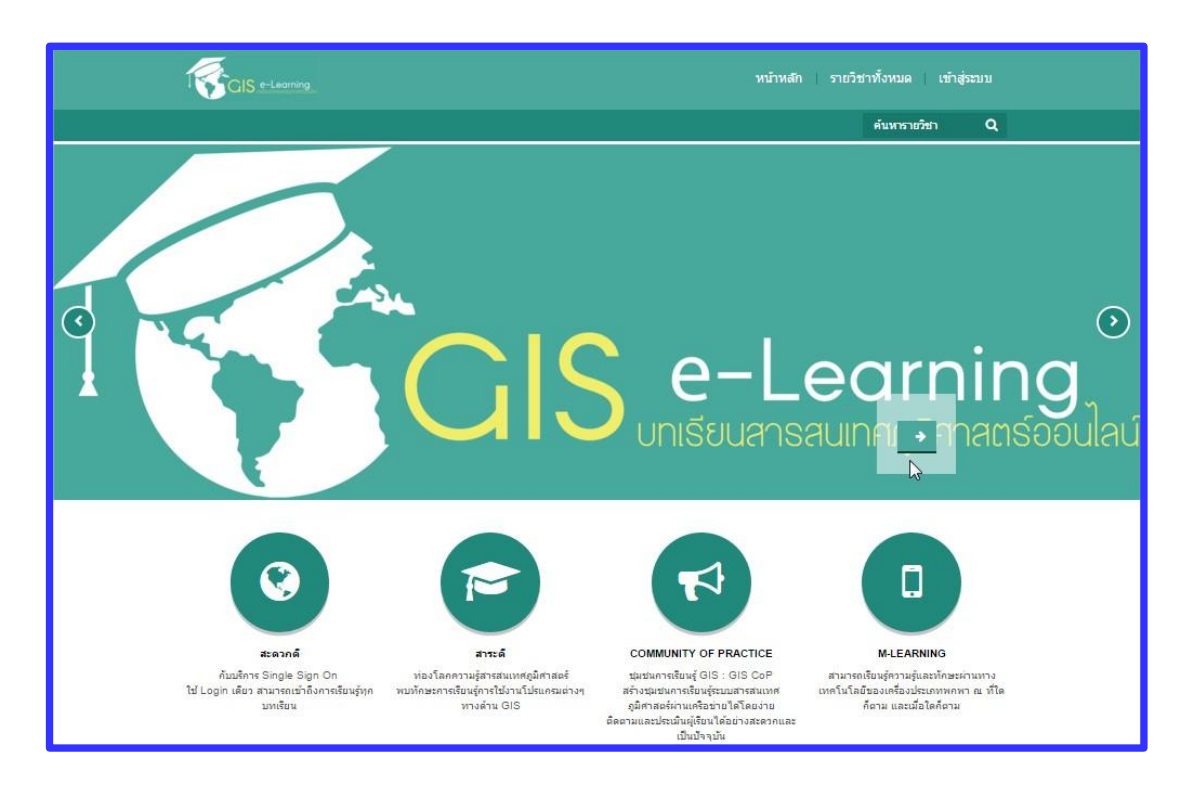

### **ส่วนที่ ๒ การสมัครเข้าใช้งาน**

การเข้าสู่ระบบได้จะต้องมีรายชื่ออยู่ในบัญชีผู้ใช้ระบบ GIS e-Learning ในครั้งแรกสามารถสมัคร ได้โดยติดต่อผู้ดูแลระบบหรือสมัครสมาชิกเอง ในที่นี้้จะแนะน้ำวิธีการสมัครสมาชิกเอง ดังนี้

๑. เข้าที่ **"เข้าสู่ระบบ"** ซึ่งอยู่ด้านขวามือ

๒. กรอกรหัส **"ชื่อผู้ใช้"** และ **"รหัสผ่าน"** ของผู้สมัครได้ตามความต้องการ ซึ่งผู้สมัครต้องเก็บไว้ เพื่อเข้าสู่ระบบในครั้งต่อไป

๓. กดปุ่ม **"เข้าสู่ระบบ"** ระบบจะให้ใส่รายละเอียดข้อมูลส่วนตัวของผู้สมัคร ได้แก่ ชื่อ-นามสกุล, E-mail ของผู้สมัครเพื่อที่ระบบจะสามารถติดต่อผู้ใช้ได้

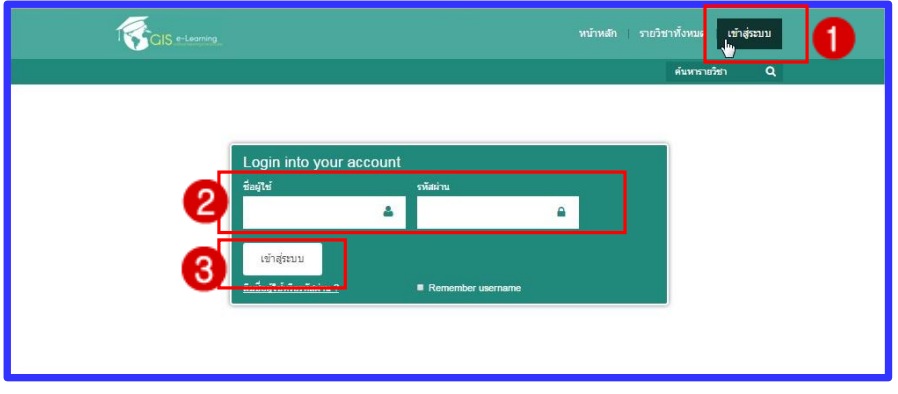

๔. เมื่อกรอกข้อมูลเรียบร้อยแล้วให้กดปุ่ม **"อัพเดทประวัติส่วนตัว"** ระบบจะท าการเก็บข้อมูล ของผู้สมัครไว้ในระบบ ซึ่งผู้สมัครสามารถเข้าไปแก้ไขข้อมูลต่าง ๆ ของตนเองได้

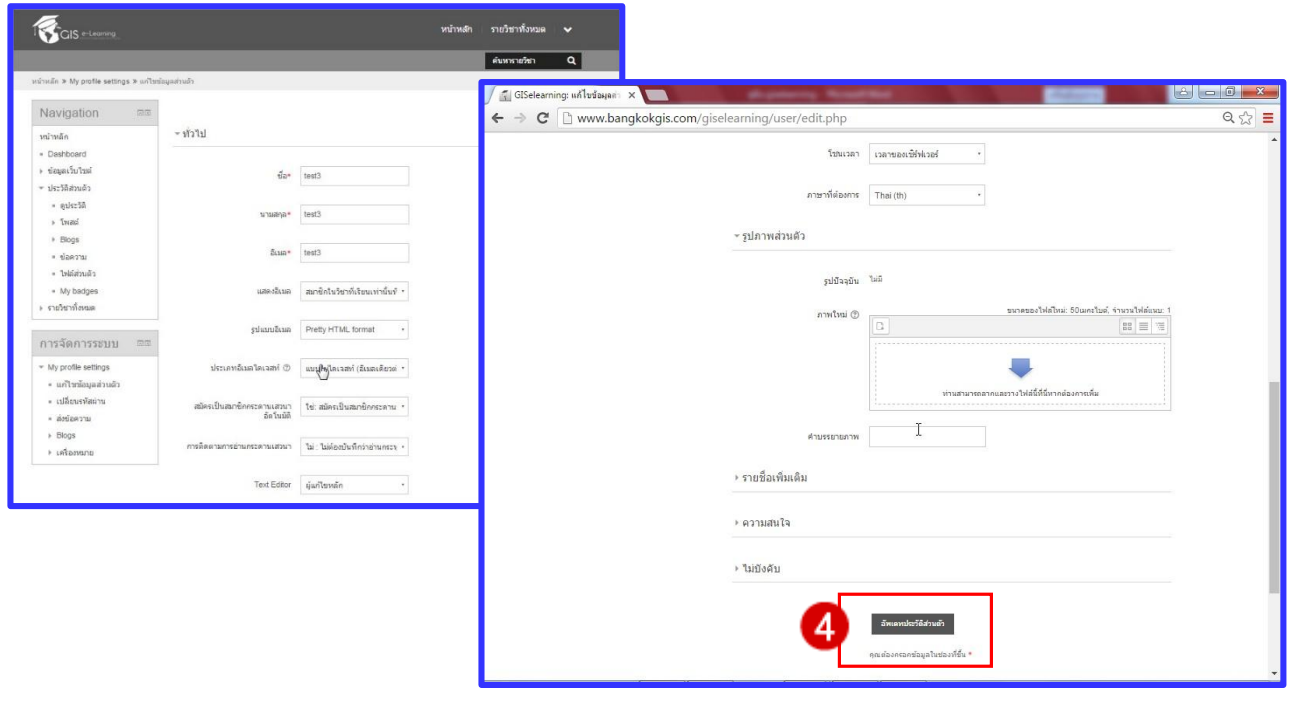

### **ส่วนที่ ๓ สมัครเข้าเรียนในรายวิชา**

๑. เมื่อ Login เข้าสู่ระบบแล้ว หน้าจอจะแสดงรายวิชาที่ท่านเป็นสมาชิกอยู่ หากต้องการ สมัครเข้าเรียนในรายวิชาอื่น ๆ สามารถคลิกเลือก **"รายวิชาทั้งหมด"** ที่เมนู

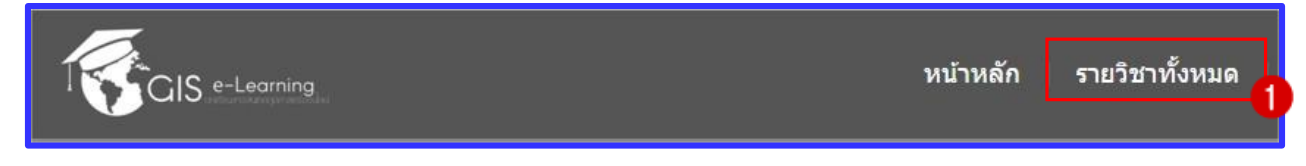

๒. หน้าจอจะแสดงหน้ารายวิชาทั้งหมดโดยแบ่งตามหมวดและรายวิชา

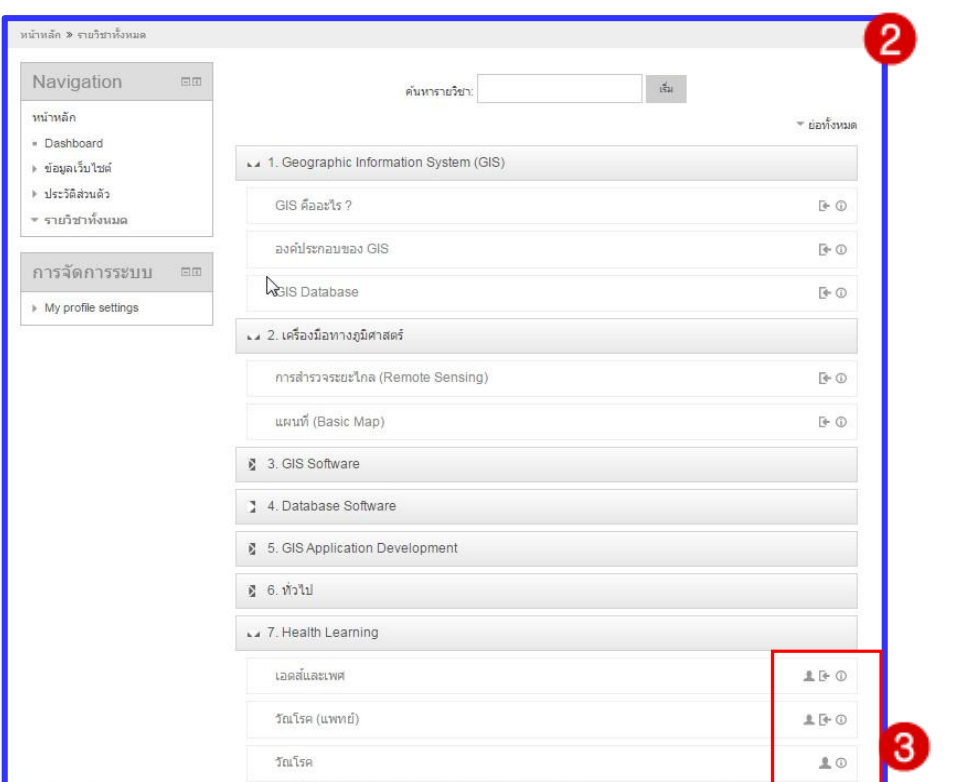

๓. ความหมายของสัญลักษณ์ที่แสดงด้านหลังรายวิชา

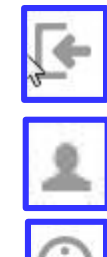

สมัครเข้าเรียนรายวิชานี้ด้วยการลงทะเบียนด้วยตนเอง (Self enrolment)

รายวิชานี้ไม่ต้องสมัครเข้าเรียน สามารถเข้าไปเรียนรู้ได้

บทคัดย่อ (info)

๔. เมื่อต้องการเข้าเรียนในรายวิชาใดให้คลิกเลือกรายวิชานั้น หรือสามารถค้นหารายวิชา โดยพิมพ์ ชื่อวิชาที่ต้องการค้นหาในช่องค้นหารายวิชา แล้วคลิกปุ่ม **"เริ่ม"** ระบบจะค้นหาวิชาที่มีในระบบมาให้

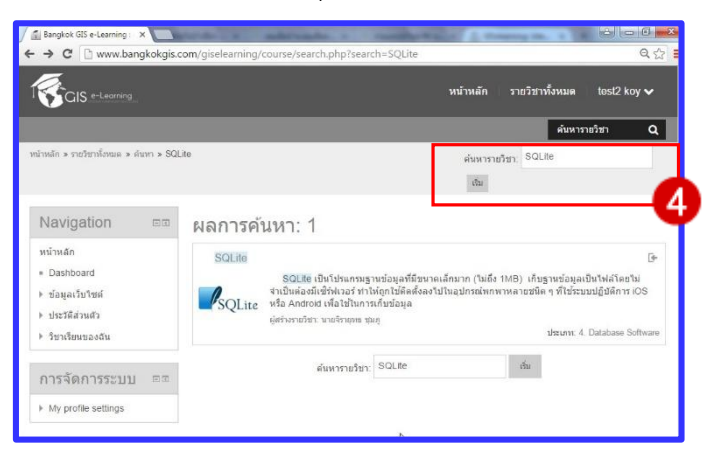

๕. เข้าไปยังรายวิชาที่ต้องการ ผู้เรียนสามารถสมัครเข้าเรียนรายวิชา ได้ ๒ ที่ โดยคลิกที่ **"ENROL ME"** หรือ **"สมัครเข้าเป็นนักเรียนในวิชานี้"**

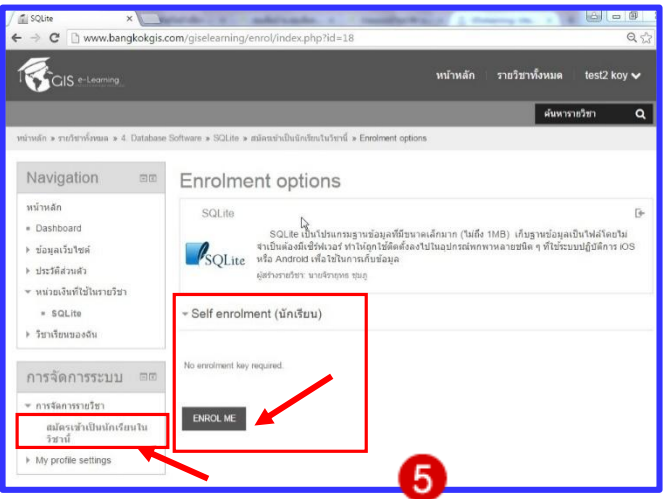

หมายเหตุการสมัครเป็นสมาชิกรายวิชา ผู้เรียนสมัครเพียงครั้งเดียวสามารถใช้งานได้ตลอดไป

หากผู้เรียนต้องการออกจากการเป็นสมาชิกของรายวิชาสามารถท าได้โดยคลิกที่ ออกจากการ เป็นสมาชิกของรายวิชา เมื่อออกจากการเป็นสมาชิกของรายวิชาแล้วผู้เรียนไม่สามารถเข้าไปอ่านได้อีก

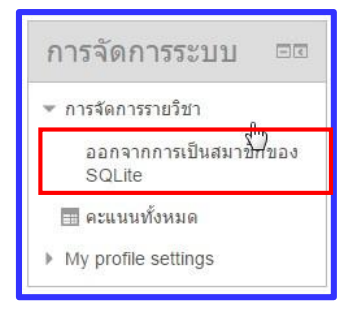

**ส่วนที่ ๔** การเข้าสู่รายวิชา

เมื่อผู้เรียนทำการ Login เข้าสู่ระบบแล้ว

๑. หน้าจอจะแสดงรายวิชาที่ท่านเป็นสมาชิกอยู่ ท่านสามารถคลิกเลือกชื่อของรายวิชาในบล็อค

**"วิชาเรียนของฉัน"** เพื่อเข้าสู่บทเรียนได้

๒. ในแต่ละรายวิชาจะแสดงรายชื่อผู้สร้างรายวิชาไว้

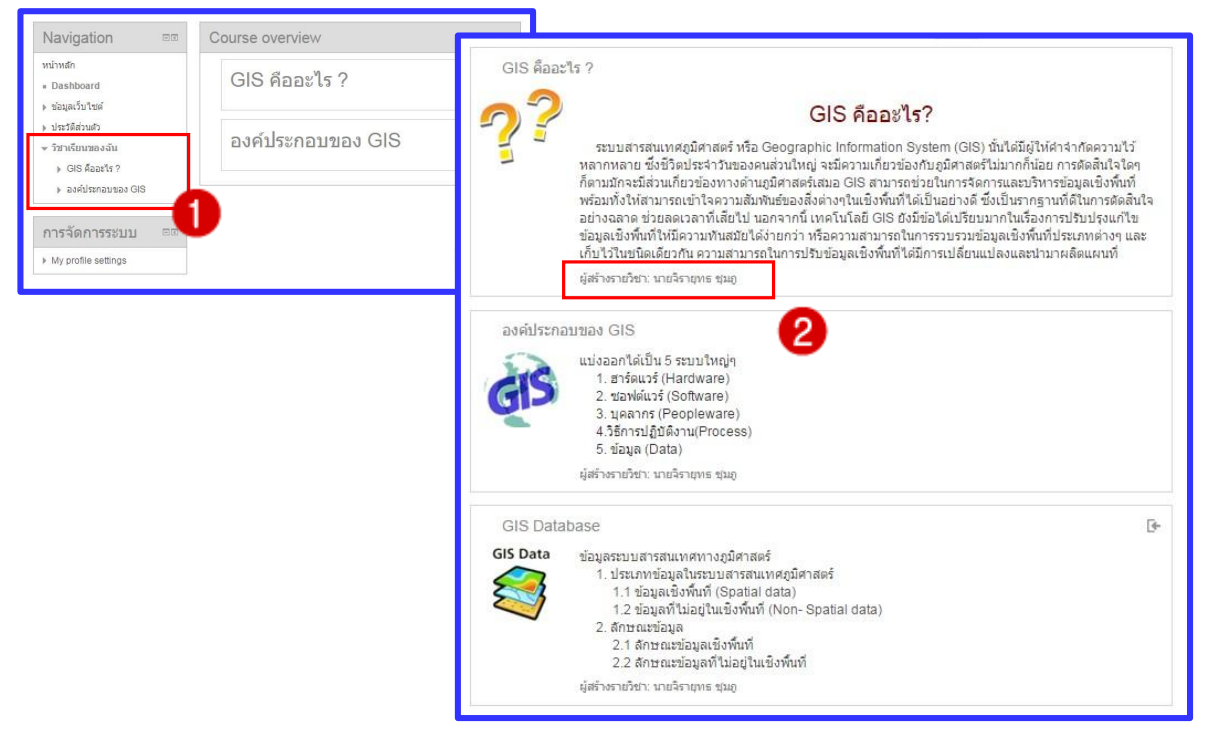

๓. กรณีต้องการเป็นผู้สร้างรายวิชาสามารถติดต่อผู้ดูแลระบบหรือขอสร้างรายวิชาได้ด้วยตนเอง

โดยคลิกปุ่ม **"ขอสร้างรายวิชา"**

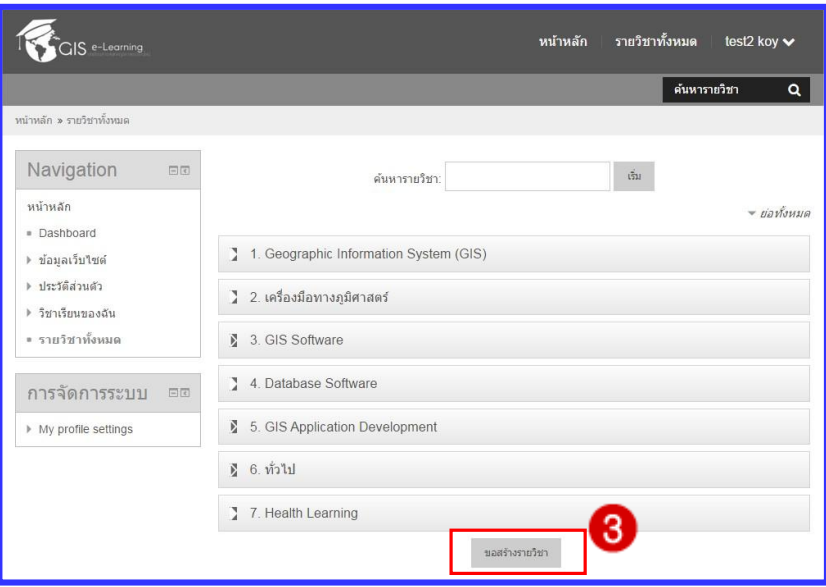

๔. จากนั้นกรอกข้อมูล ค าขอสร้างรายวิชา และเหตุผลในการขอสร้างรายวิชา

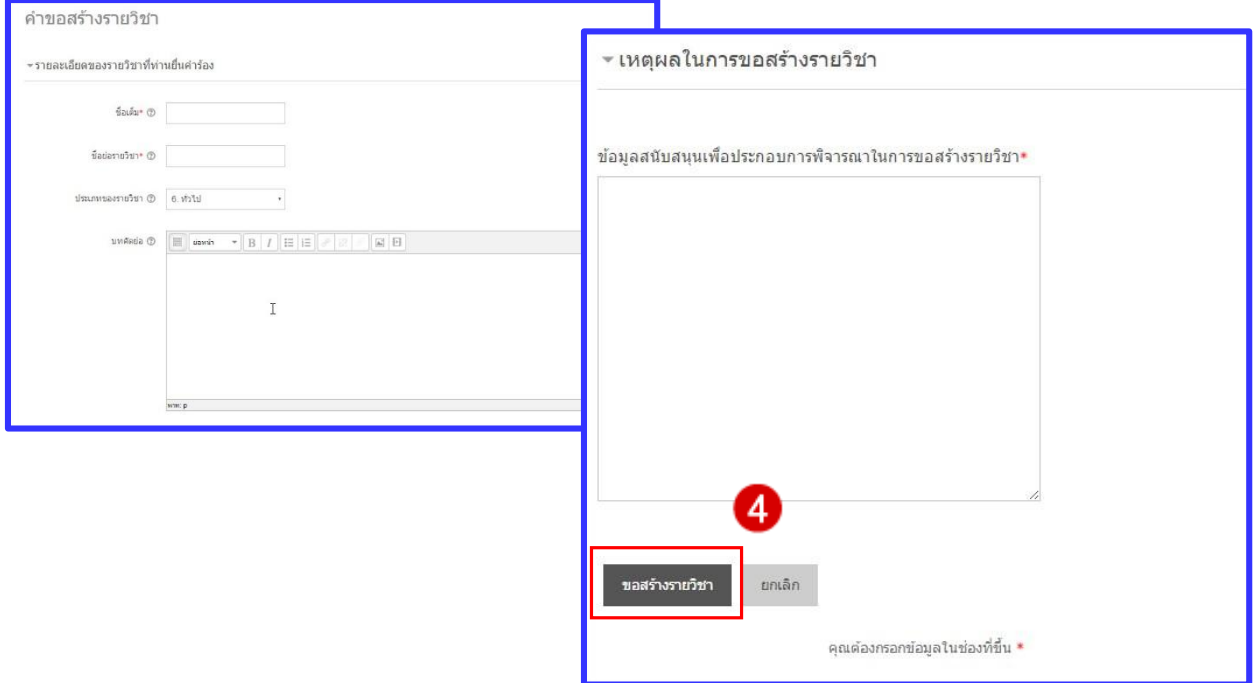

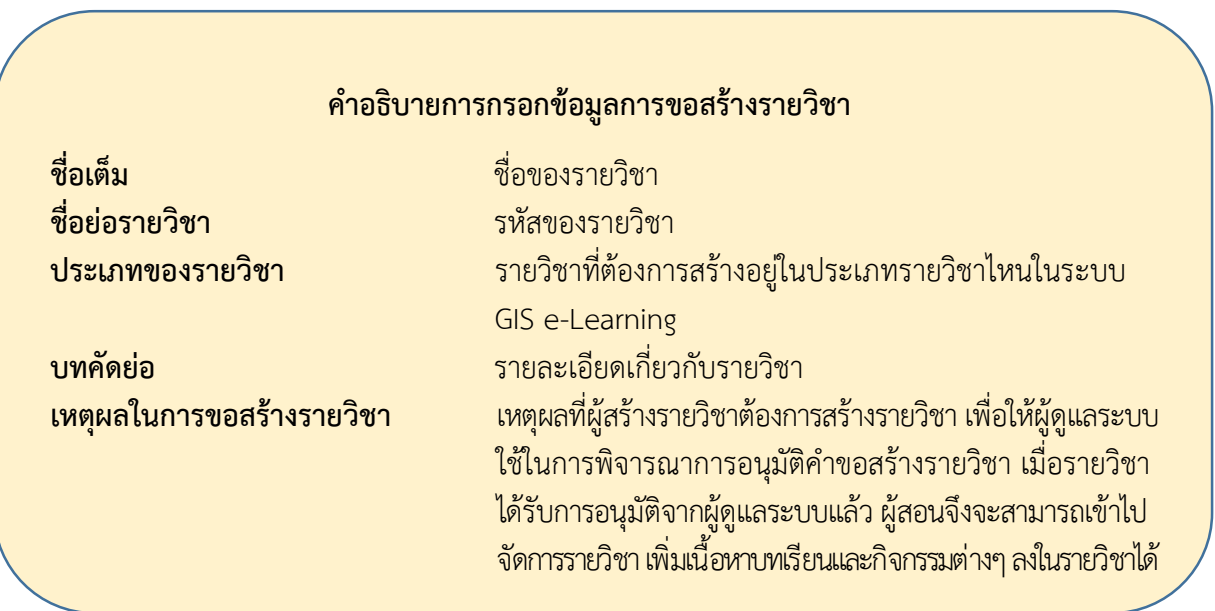

## **ส่วนที่ ๕** การทำแบบทดสอบ

แบบทดสอบคือกิจกรรมประเมินผู้เรียนผ่านระบบ GIS e-Learning โดยผู้เรียนที่เป็นสมาชิกของ รายวิชาสามารถเข้าไปทำกิจกรรมแบบทดสอบได้ตามเงื่อนไข และระยะเวลาที่ผู้สร้างรายวิชากำหนดไว้ โดยมี ขั้นตอนดังนี้

๑. เข้าไปที่กิจกรรมแบบทดสอบที่เลือก

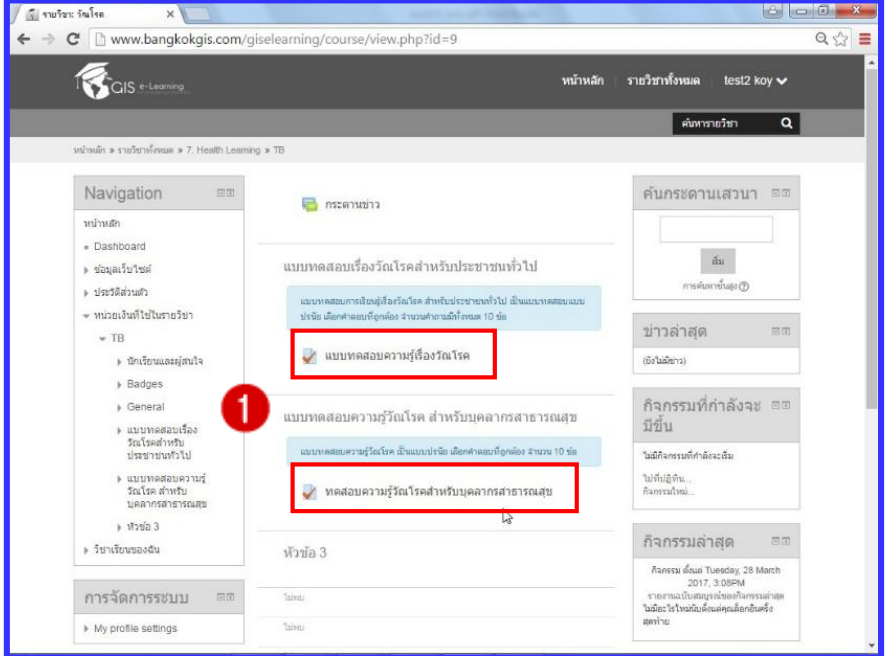

๒. คลิก ท าแบบทดสอบตอนนี้

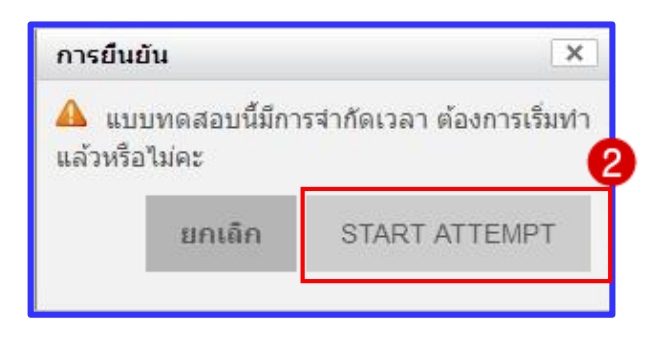

- ☆ 自 命 หน้าหลัก นำทางแบบ ทดสอบ Enutrit 1.00  $1 \quad 2$ 3. ผู้คิดเชื้อ HIV เหลือเวลา 0:01:57 Follow Us Contact **P** Facebook
- ๓. ตอบแบบทดสอบ แล้วคลิก ต่อไป (ไปยังหน้าต่อไป)

 $\ll$  เลือกส่งคำตอบเพื่อสิ้นสุดการทำแบบทดสอบ คลิกที่ **"ส่งคำตอบแล้วสิ้นสุดการทำแบบทดสอบ"** 

กรณีต้องการแก้ไขค าตอบ คลิกที่ **"Return to attempt"**

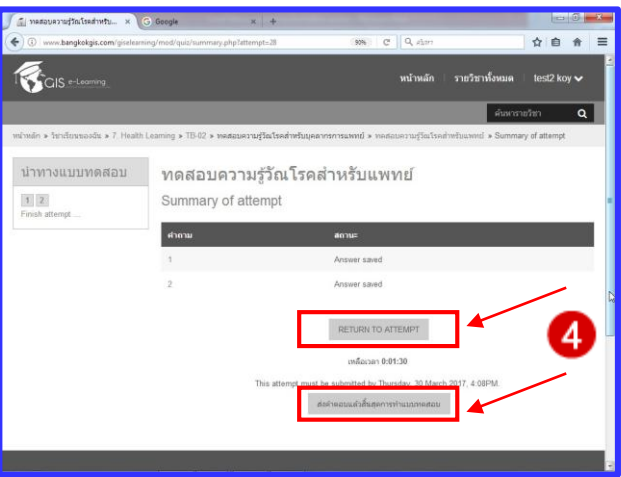

้ ๕. ระบบจะให้ยืนยันการส่งคำตอบเพื่อสิ้นสุดการทำแบบทดสอบ ผู้เรียนจะไม่สามารถกลับมา แก้ไขคำตอบในแบบทดสอบได้อีก ถือเป็นการสิ้นสุดการทำแบบทดสอบระบบจะคำนวณคะแนนที่ได้จากการตอบ แบบทดสอบ

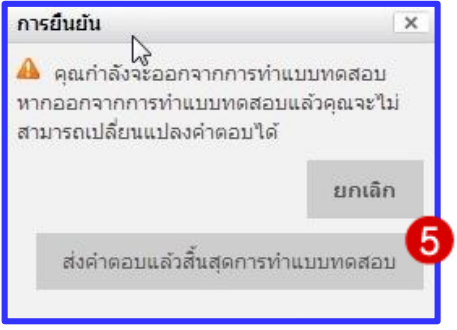

๖. ระบบจะเฉลยแบบทดสอบ โดยคลิกไปดูข้ออื่นๆ ได้จากปุ่ม "**ต่อไป"** หรือคลิกเลือกตามข้อ ตรงเมนู**น าทางแบบทดสอบ (Quiz navigation)**

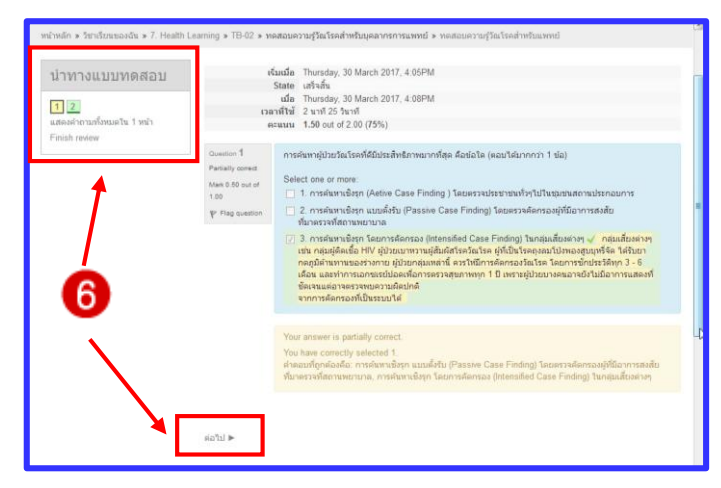

๗. คลิกดูเฉลยคำตอบต่อไป จนถึงหน้าสุดท้ายจะแสดงคะแนนที่ได้จากการทำแบบทดสอบ

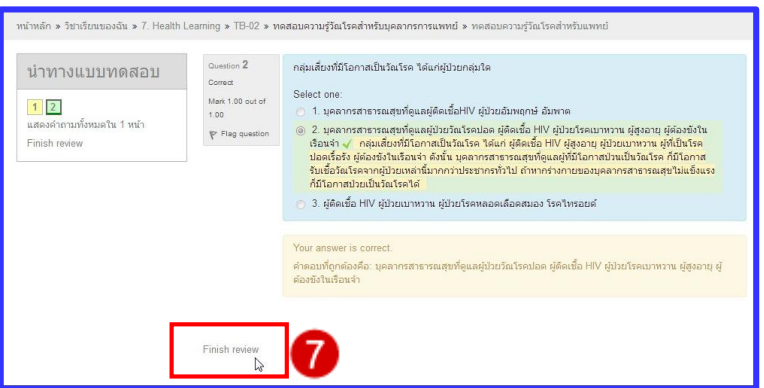

๘. กรณีที่ผู้สร้างรายวิชากำหนดให้สามารถทำแบบทดสอบได้มากกว่า ๑ ครั้งระบบจะขึ้น ี ปุ่ม **"ทำแบบทดสอบใหม่"** ให้ผู้เรียนสามารถทำแบบทดสอบได้อีก แต่กรณีที่ผู้สร้างรายวิชากำหนดให้ผู้เรียน ท าแบบทดสอบได้ครั้งเดียวระบบจะไม่ขึ้นปุ่มท าแบบทดสอบใหม่ให้

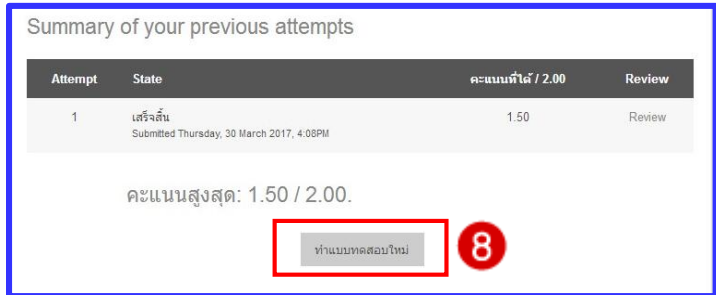

# **ส่วนที่ ๖** การออกจากระบบ

๑. คลิกปุ่มลูกศรลงที่ชื่อผู้ใช้ซึ่งอยู่ด้านขวามือ

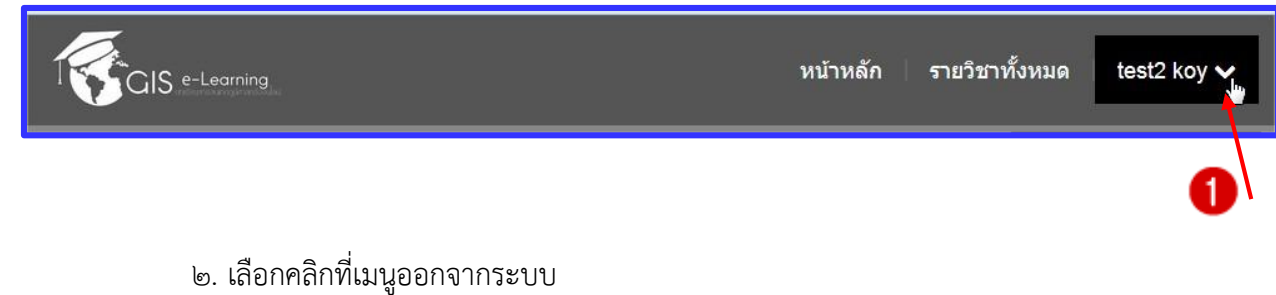

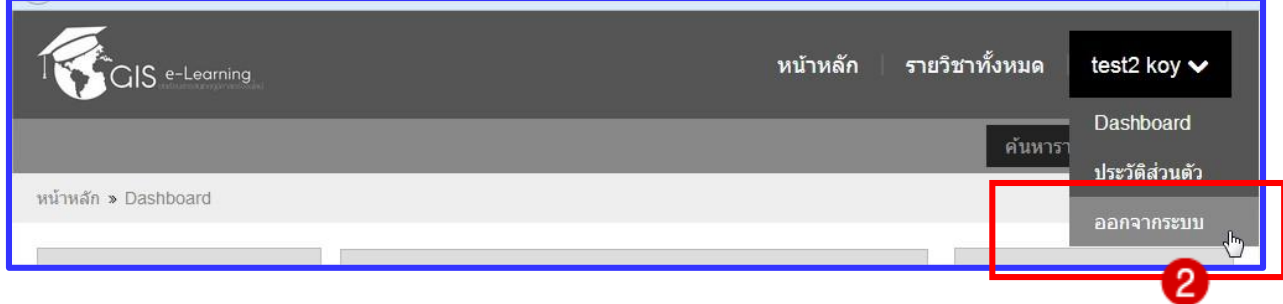